# User Instructions for the EBMT Members Area Centre Membership

All users will receive an email with their login credentials. If you have not yet received this email, please check you spam folder before contacting the membership team at <a href="mailto:membership@ebmt.org">membership@ebmt.org</a>.

In the email you will be asked to create your password:

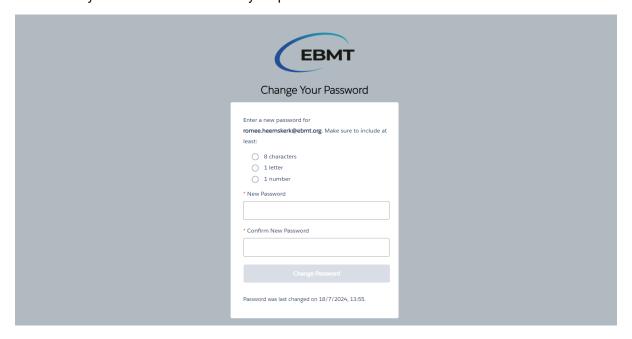

After creating the password, you will automatically log into the members area. If this does not happen, click on the members area link in the email and fill in the login information:

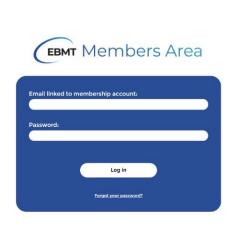

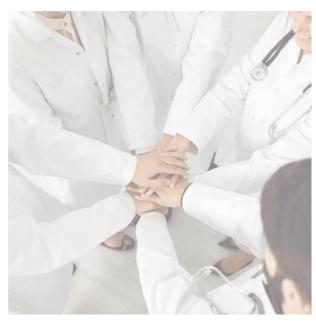

Once logged in, you will automatically go to the Homepage. You can use the buttons displayed below:

## **EBMT Centre Member Profile**

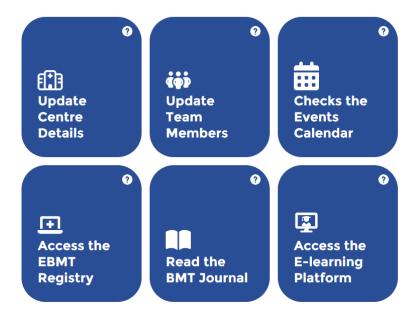

You can also use the navigation bar once you have accessed the "Update Your Personal Details" or the "Follow up on your Education" page:

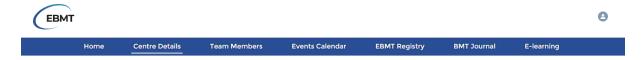

At the bottom of the Homepage you will find answers to frequently asked questions:

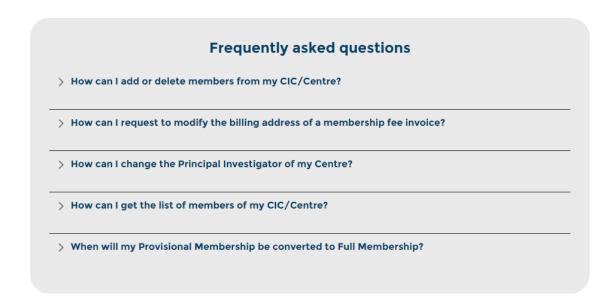

From the Homepage, it is possible to:

#### 1. Update the Details of your Centre

If you are the PI of multiple centres, please choose which centre you would like to update from the dropdown menu:

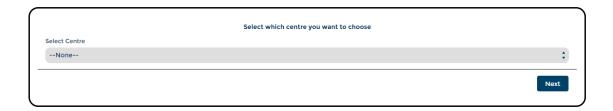

Here you can update the address details, department email, finance email, phone number, VAT number and the principal activity of your centre.

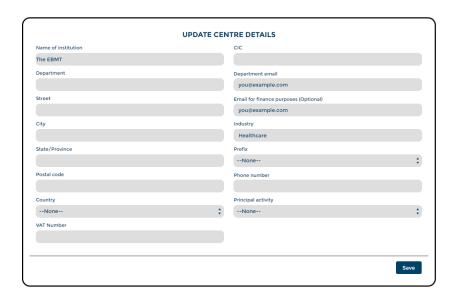

**Note:** The name of the institution and the CIC <u>cannot</u> be edited by you. To change the name of the institution please contact <u>membership@ebmt.org</u>

#### 2. Update your Team Members

If you are the PI of multiple centres, please choose which one you would like to update from the dropdown menu:

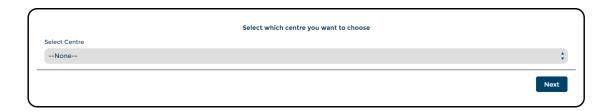

A table will display all the members of your team. The 'Status' field indicates who is an active/current member and who has been deactivated/removed from the membership:

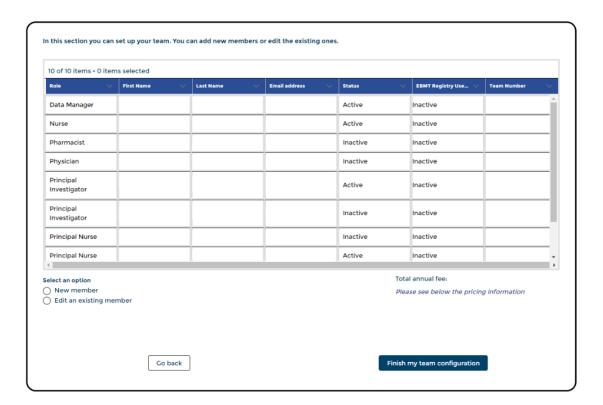

To add a new member to the team, click on 'New member' underneath the table:

#### Select an option

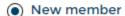

Edit an existing member

Next, fill in the mandatory fields for the new team member:

- First and last name
- Role
- Email address
- Type of team
- Put the status to 'active'

Any other information is optional, but helpful to add.

When you have finished filling out the information, click "Create / Update member". The new member should show up in the table.

If you don't need to update or create any other members, click "Finish my team configuration".

To update an existing member (including deactivating them), select the second option:

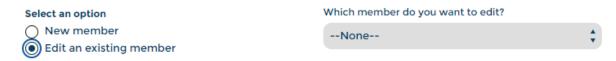

Then select the relevant team member from the drop-down menu under "Which member do you want to edit?", and click confirm selection.

When a team member has an inactive status, they are no longer part of the team. They will still show up in the overview in case you would like to reactivate them in the future.

When you have finished filling out the information, click "Create / Update member".

If you don't need to update or create any other members, click "Finish my team configuration".

You can find the membership pricing information for your team composition in the section below:

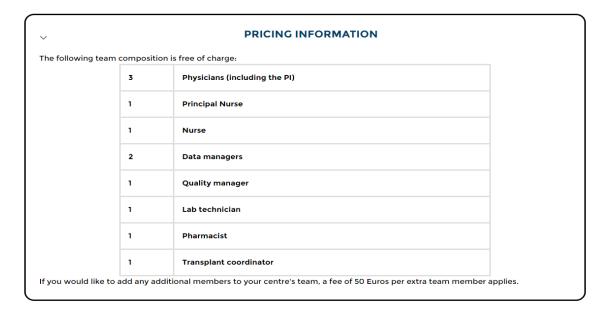

#### 3. Check the Events Calendar

Besides the Annual Meeting, the EBMT and its Working Parties, Committees and Groups put on specialised educational events throughout the calendar year, offering in-depth content for all of the sub-specialities within HCT and CT.

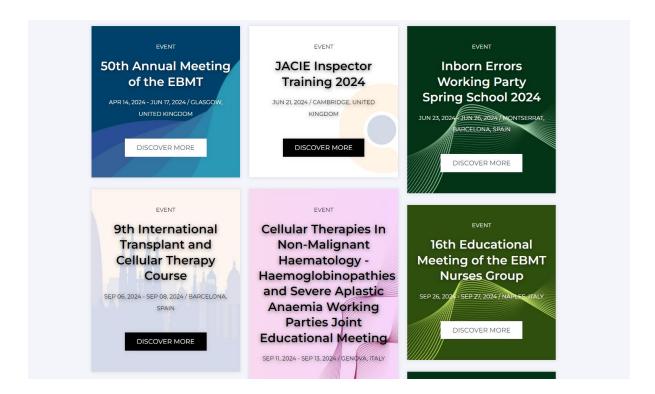

#### 4. Access the EBMT Registry

Here you can access the EBMT Registry if you have been given User Access credentials:

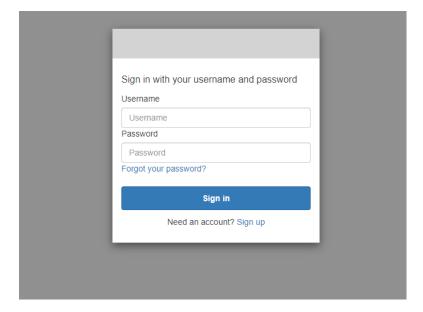

#### 5. Access the online Bone Marrow Transplantation Journal

Here you can access the Bone Marrow Transplantation Journal. **Note:** The MagicWord is visible to you when you hover your mouse over the question mark icon:

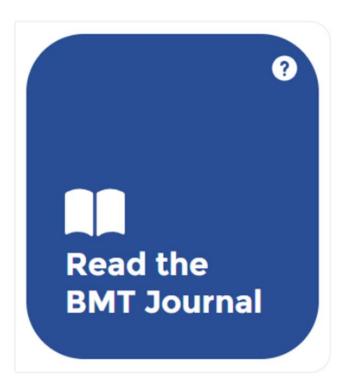

Once you have seen the MagicWord, use it to log into the Bone Marrow Transplantation Journal:

### **MagicWord Login**

Enter MagicWord to access all NPG publications to which your institution has site licences.

MagicWord

Login

Nature | ISSN 1476-4687 (online)

#### 6. Access the E-learning Platform

The EBMT e-learning platform is designed to reach all EBMT members interested in their continuing education. The platform features webinars, courses for a variety of medical professionals, forums, and additional learning opportunities.

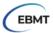

### Welcome to European Society for Blood and Marrow Transplantation

Log in to view your courses, explore tools and features, and customize your e-learning experience.

If you are an EBMT member, please click EBMT Member

If you are an EBMT employee, please click EBMT Employees

If you are **not** a **member**, enter your user and password:

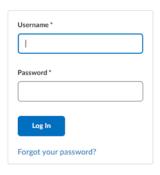